## **Wypunktowanie i numerowanie**

1. Proszę utworzyć listę wypunktowaną składającą się z czterech akapitów. Wypunktowywanie powinno być zrealizowane pogrubioną

czcionka w kolorze niebieskim o symbolu  $\odot$ .

**Wskazówka: do wypunktowywania użyj z listy rozwijanej przy ikonie punktory polecenie zdefiniuj nowy punktor. Symbol graficzny** ☺**znajdziesz w czcionce Times New Roman**

2. Proszę utworzyć cztery akapity składających się z dwu wyrazów.

W czterech akapitach proszę zmodyfikować sposób wy tak, aby numerowanie następowało kursywą w kolorze niebieskim. Numerowanie powinno być zrealizowane cyframi rzymskimi **Wskazówka: do wypunktowywania użyj schematu z listy rozwijanej przy ikonie numerowanie. Zmień kolor cyfry rzymskiej poleceniem definiuj nowy format numeracji z listy rozwijanej przy ikonie numerowanie.**

- 3. Proszę utworzyć cztery akapity składających się z dwu wyrazów. Następne cztery akapity proszę ponumerować tak, aby numerowanie następowało pogrubioną czcionką w kolorze czerwonym (tekst akapitu powinien być czarny). Numerowanie powinno być zrealizowane cyframi arabskimi. **Wskazówka: do wypunktowywania użyj schematu z listy rozwijanej przy ikonie numerowanie. Zmień kolor cyfry arabskiej poleceniem definiuj nowy format numeracji z listy rozwijanej przy ikonie numerowanie.**
- 4. Proszę zmodyfikować sposób numerowania tak, aby
	- numerowanie na pierwszym poziomie następowało cyframi rzymskimi,
	- na drugim arabskimi
	- na trzecim symbolem graficznym ☺.

Proszę zastosować wypunktowywanie wielopoziomowe w taki sposób, aby uzyskać efekt identyczny z przedstawionym na rysunku obok

**Wskazówka: do wypunktowywania użyj schematu z Listy wielopoziomowej** 

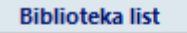

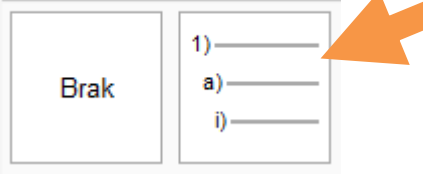

**Nastepnie zmodyfikuj ją poleceniem definiuj nową liste wielopoziomową z listy rozwijanej przy ikonie Lista wielopoziomowa tak aby uzyskać właściwe znaki numerowania. (plik graficzny z definiowania nowej listy jest umieszczony na koncu tej instrukcji)**

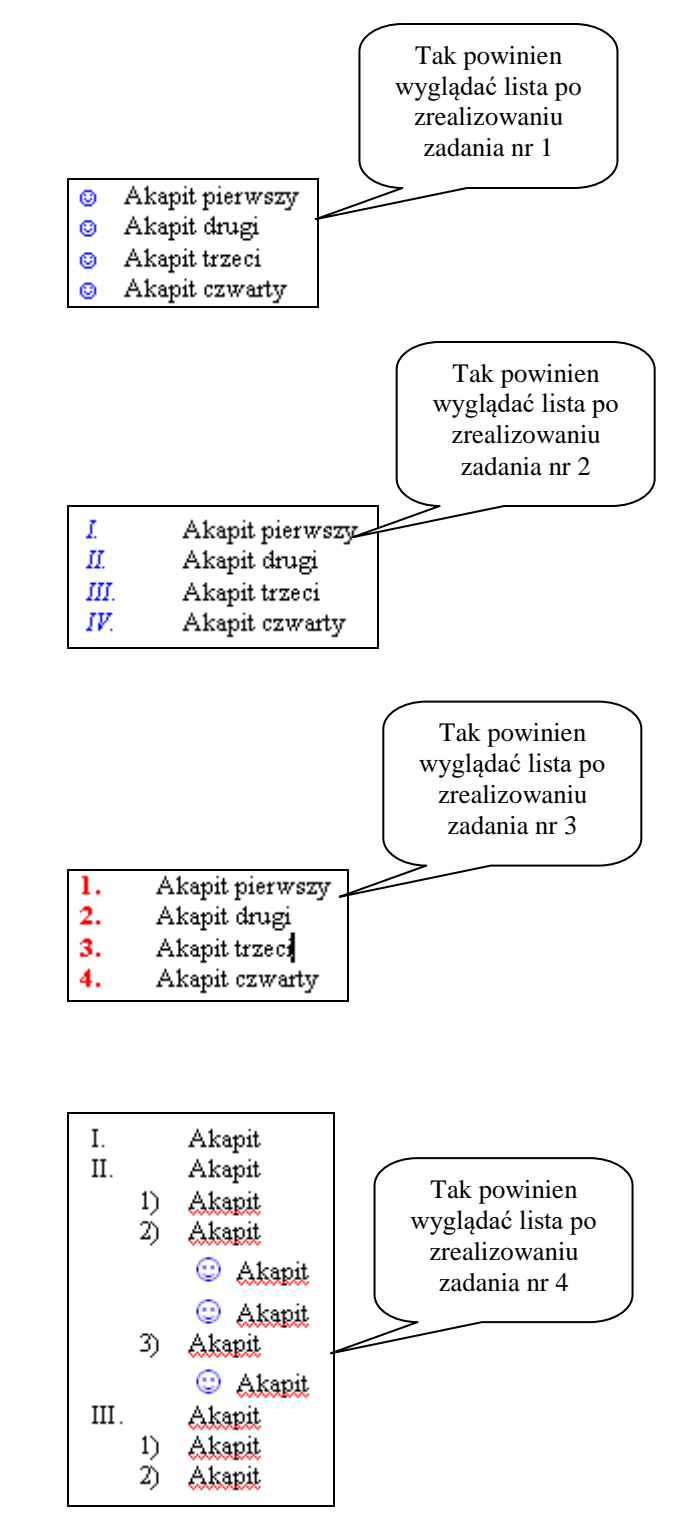

5. Proszę zastosować wypunktowywanie wielopoziomowe w taki sposób, aby uzyskać efekt identyczny z przedstawionym na rysunku obok

**Wskazówka: do wypunktowywania użyj schematu z Listy wielopoziomowej** 

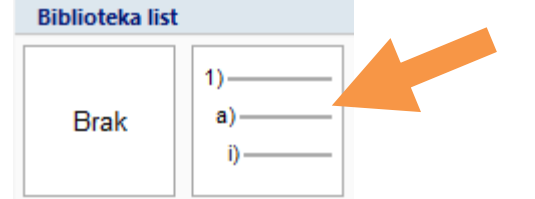

**Nastepnie zmodyfikuj ją poleceniem definiuj nową liste wielopoziomową z listy rozwijanej przy ikonie Lista wielopoziomowa tak aby uzyskać właściwe znaki numerowania. (plik graficzny z definiowania nowej listy jest umieszczony na koncu tej instrukcji) Symbol graficzny znajdziesz w czcionce Wingdings**

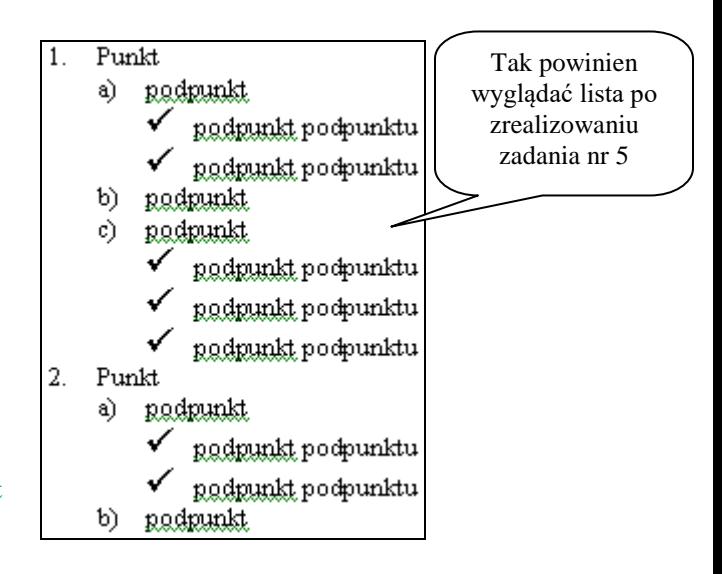

Definiowanie listy z zadania nr 4

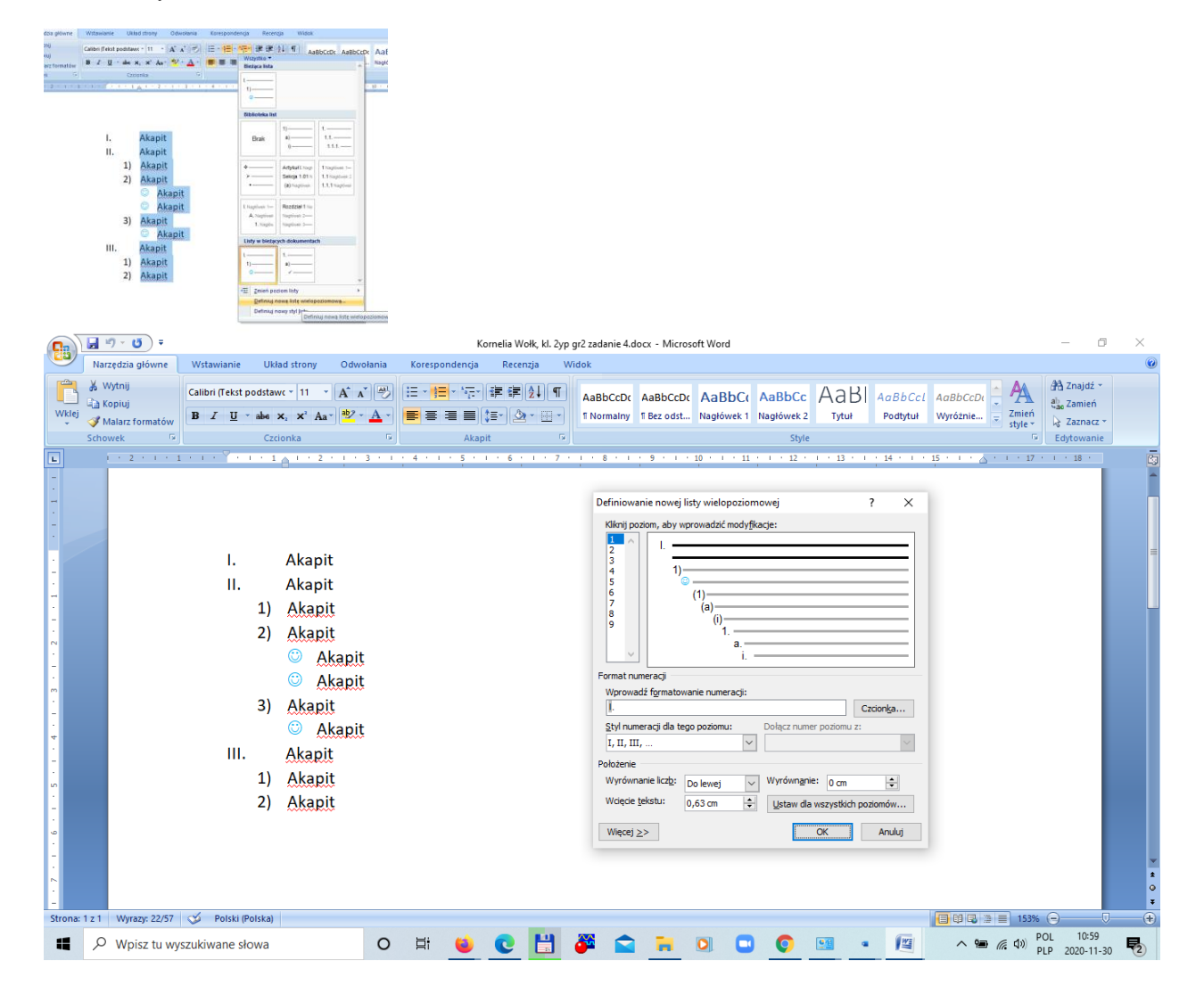

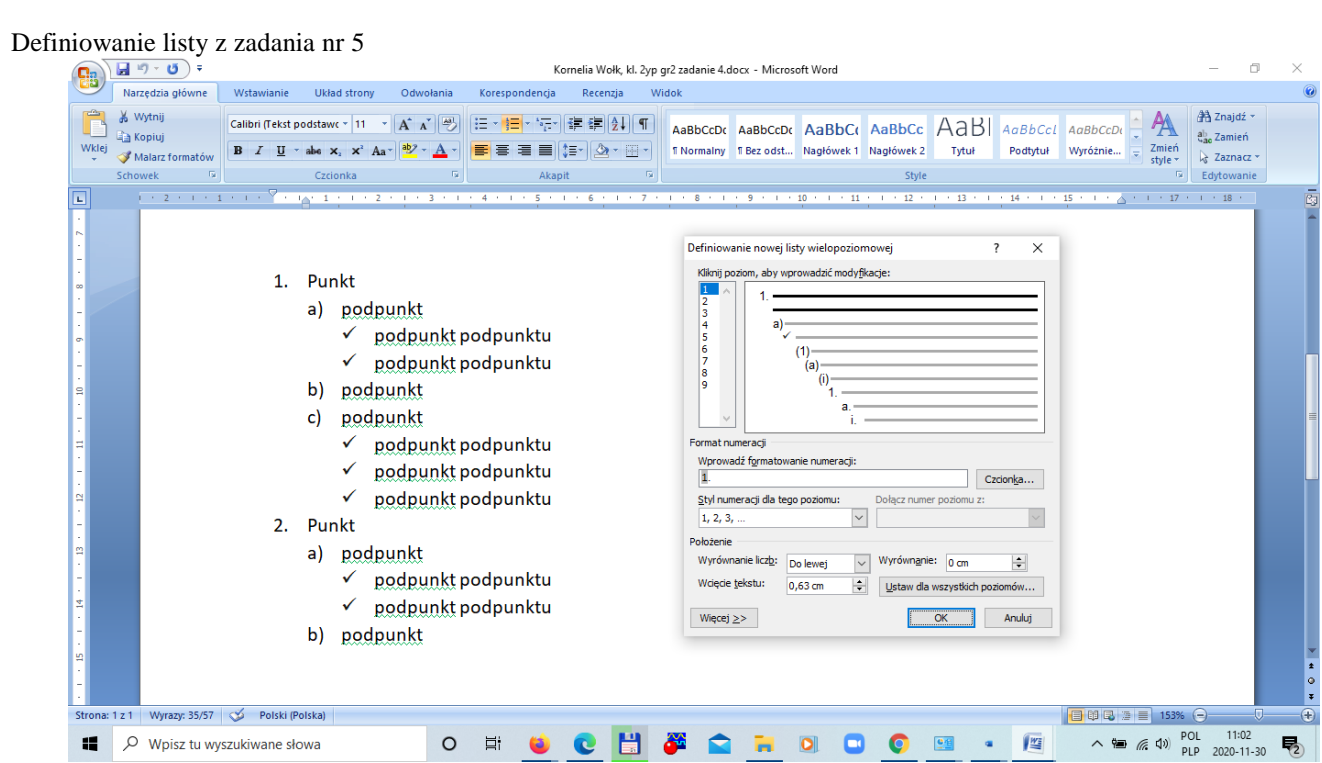